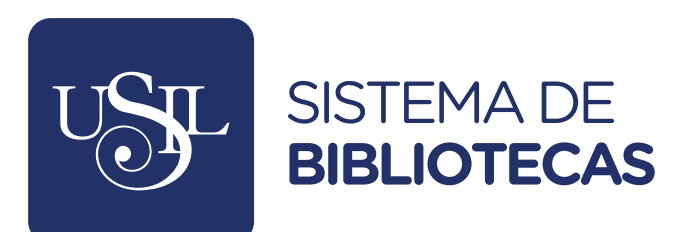

## **BIBLIOTECAS CONOCIMIENTO CONECTADOS AL**

# **INGRESO DE REFERENCIAS DE LOS SÍLABOS EN ERP USIL - MANUAL -**

## **Iniciar sesión en el sistema ERP USIL. Paso 1**

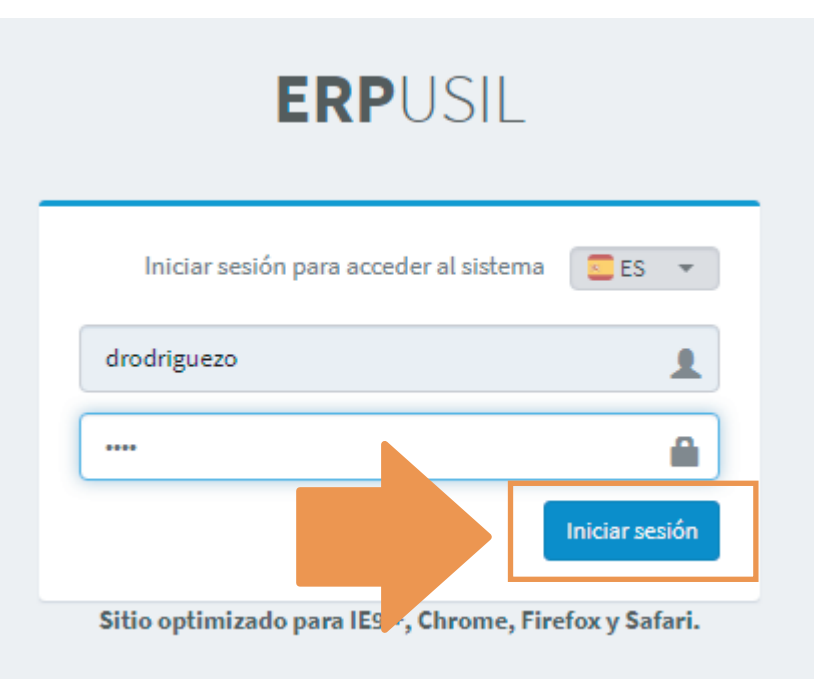

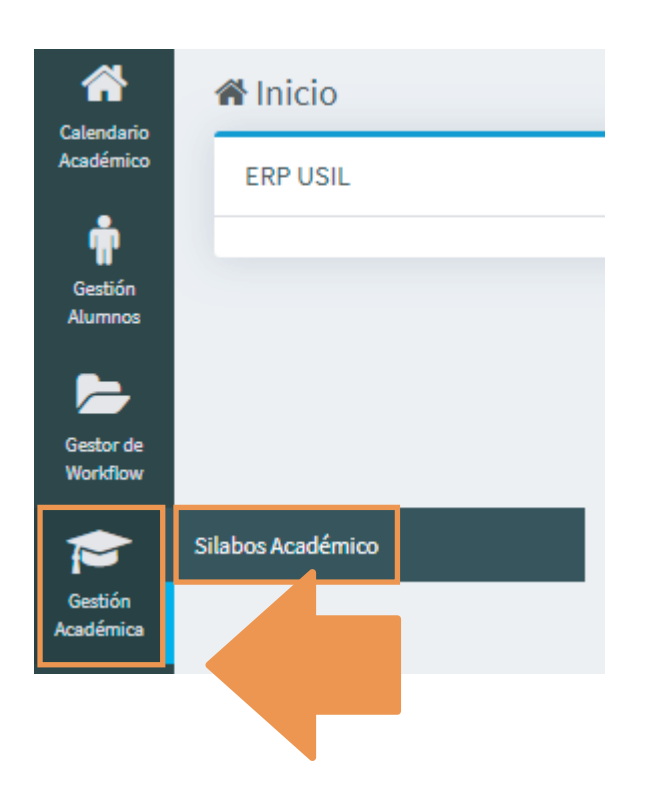

**Paso 2 Para crear o editar una referencia, selecciona la opción Gestión Académica > Sílabos Académico**

#### **Paso 3 Selecciona el PROGRAMA, PERIODO y CARRERA donde se encuentra el curso a actualizar y pulsar el botón RECUPERAR.**

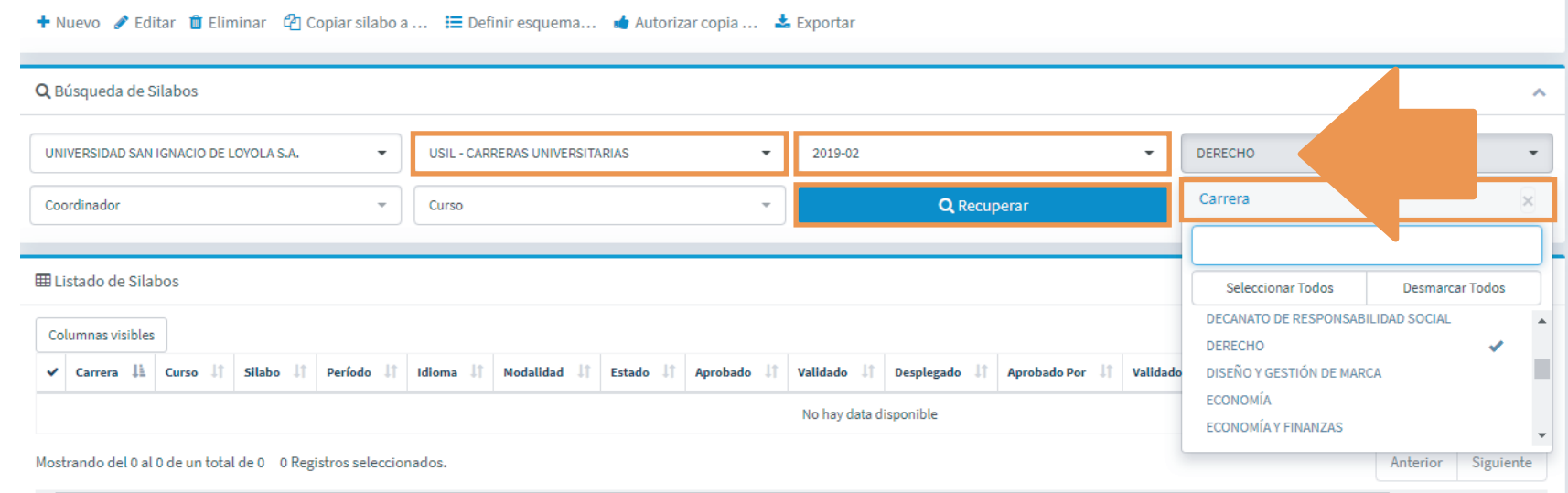

## **Paso 4 Selecciona el CURSO en el que se ingresará o actualizará la referencia y pulsa el botón de EDITAR.**

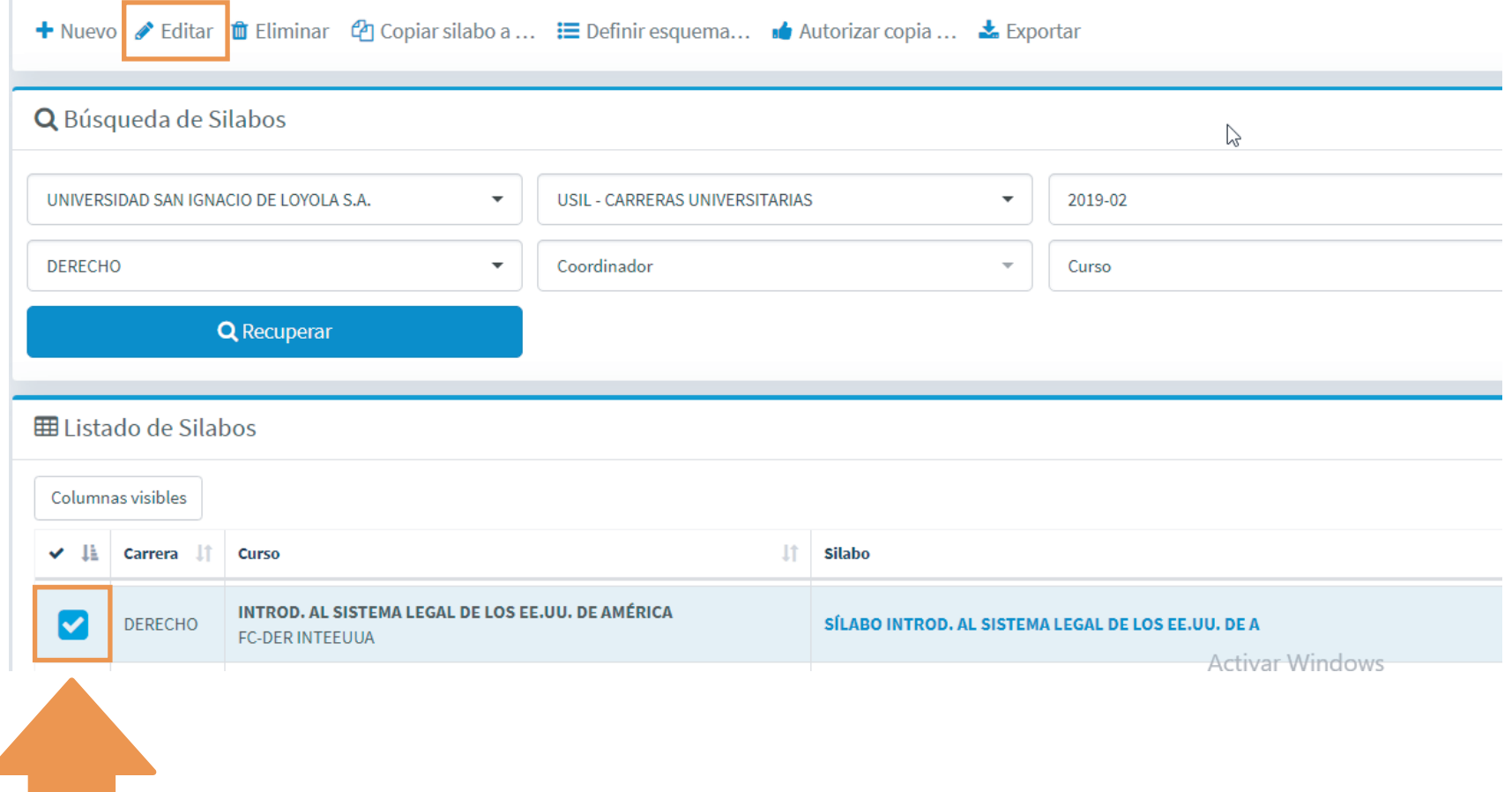

# **Paso 5 Selecciona la pestaña BIBLIOGRAFÍA.**

**EDITAR SÍLABO** 

**CURSO: INTROD. AL SISTEMA LEGAL DE LOS EE.UU. DE AMÉRICA** 4 CRÉDITOS / FORMACIÓN ESPECIALIZADA

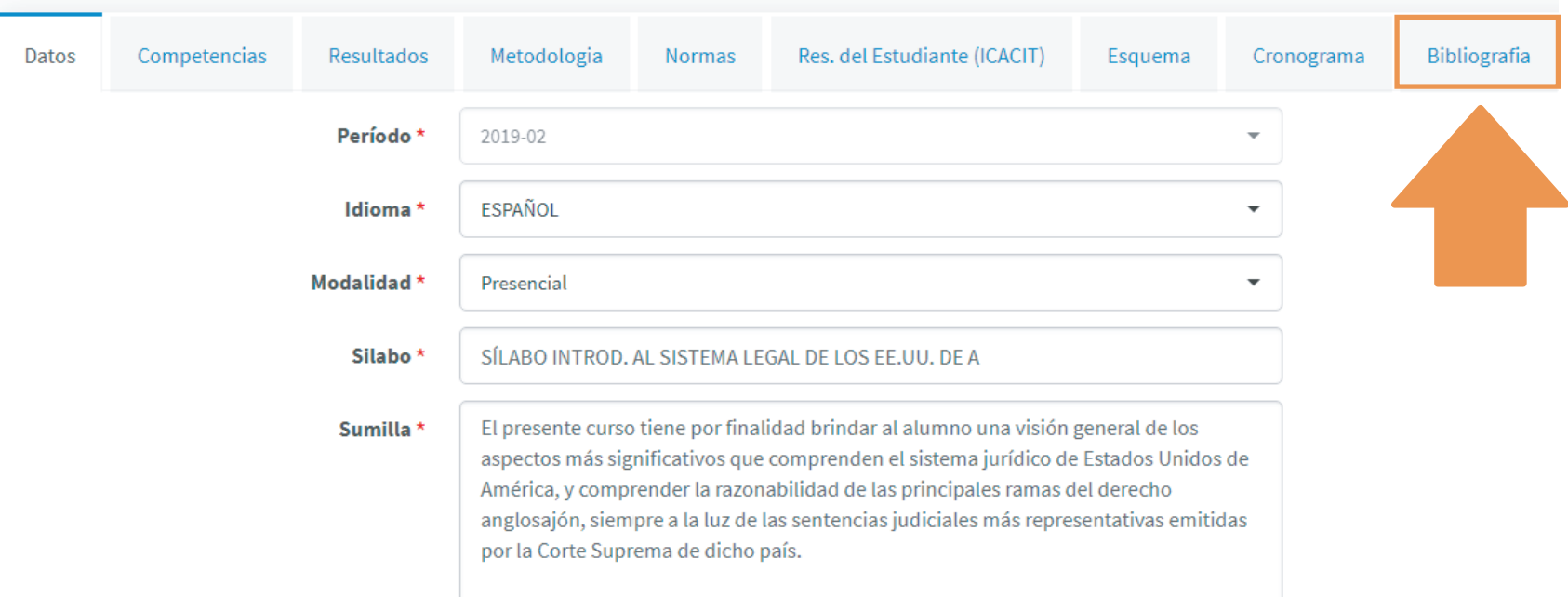

# **Pulsa el botón NUEVA REFERENCIA para ingresar, una a una, las referencias. Paso 6**

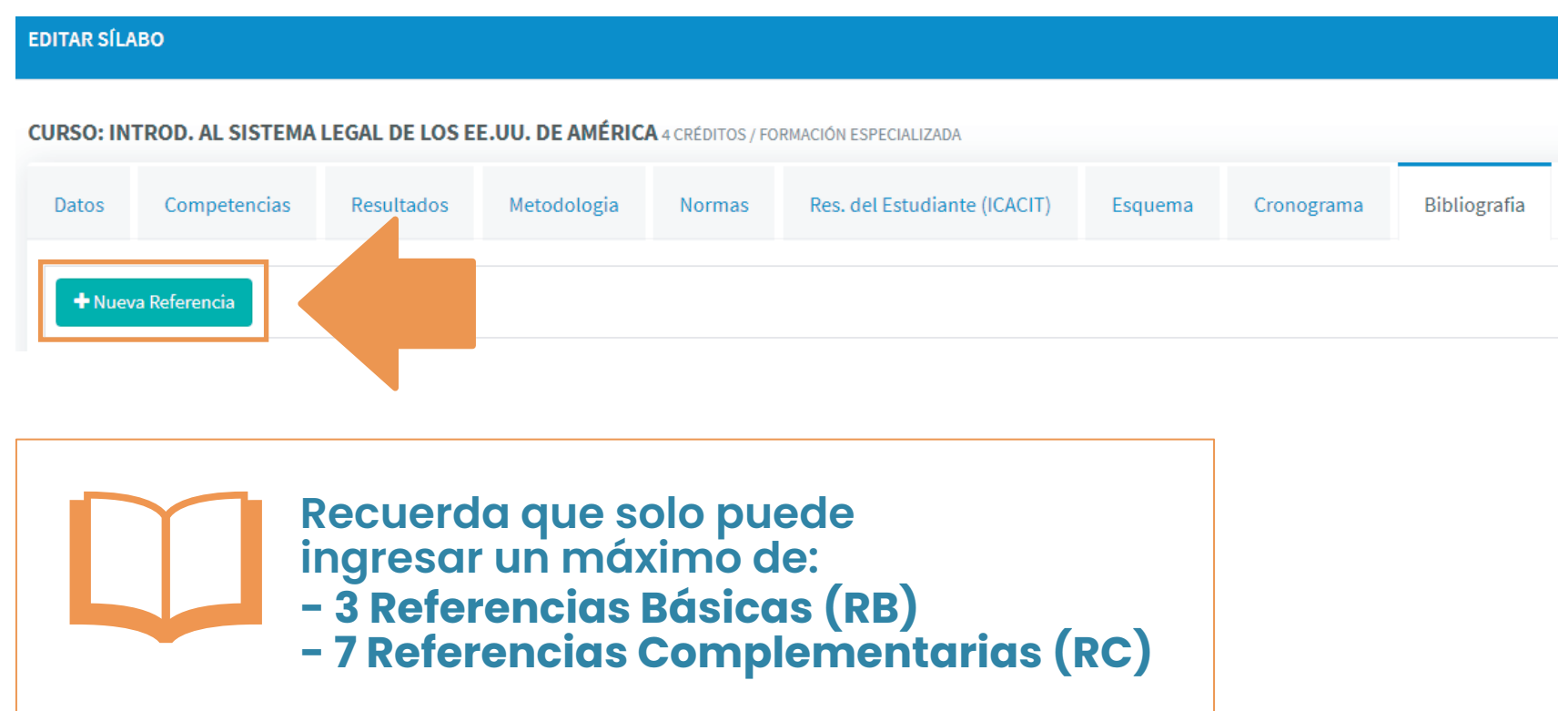

#### **Completa los datos del formulario de acuerdo al TIPO DE FUENTE: libro, artículo de revista, capítulo de libro, artículo web o tesis. Paso 7**

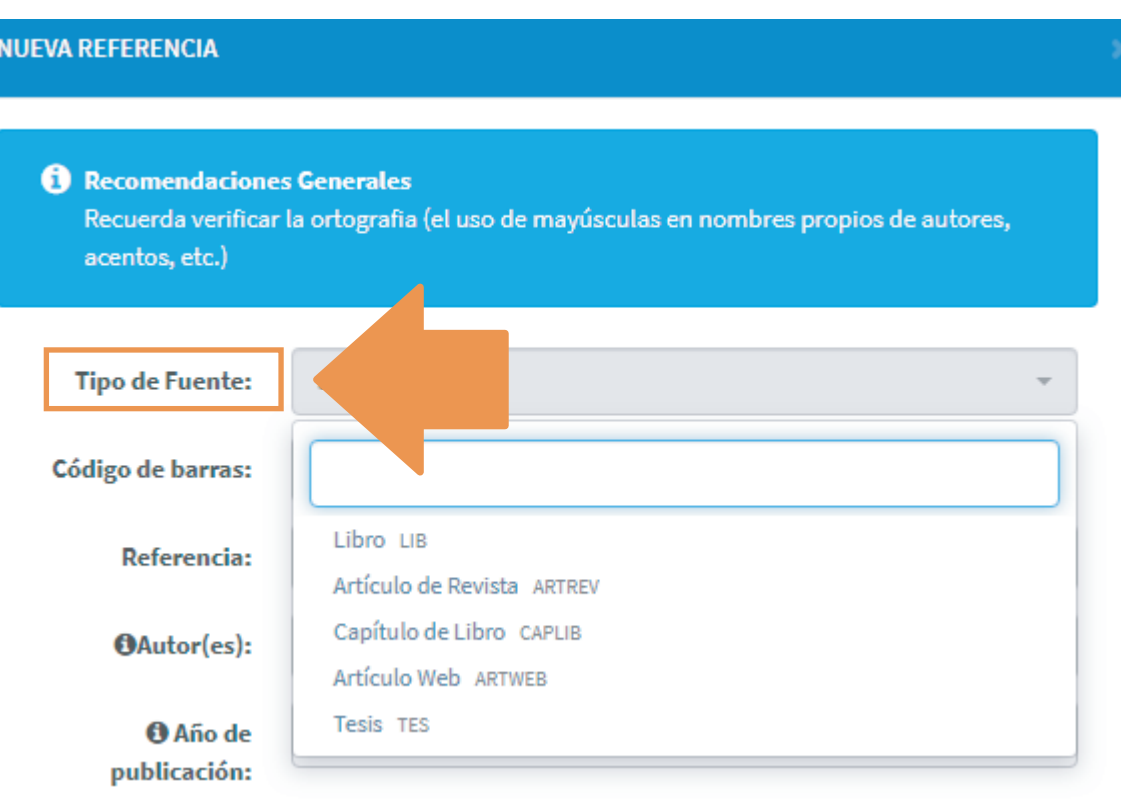

**Recuerda: Es recomendable ingresar referencias con una antigüedad de no mayor de 5 años.**

# **Selecciona LIBRO para libros en formato impreso o digital (e-Books)**

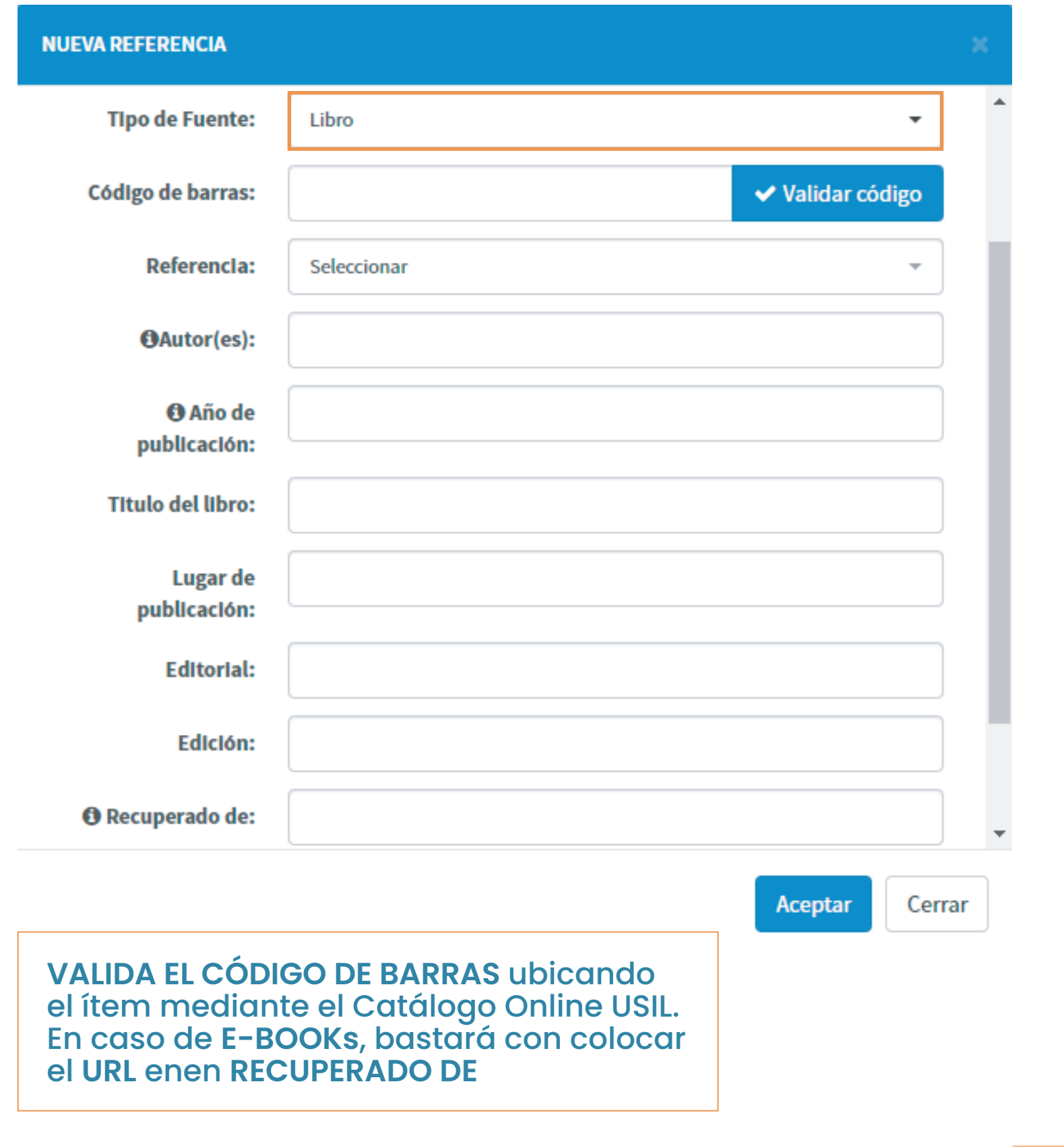

# **Selecciona ARTÍCULO DE REVISTA , artículos en formato impreso o digital .**

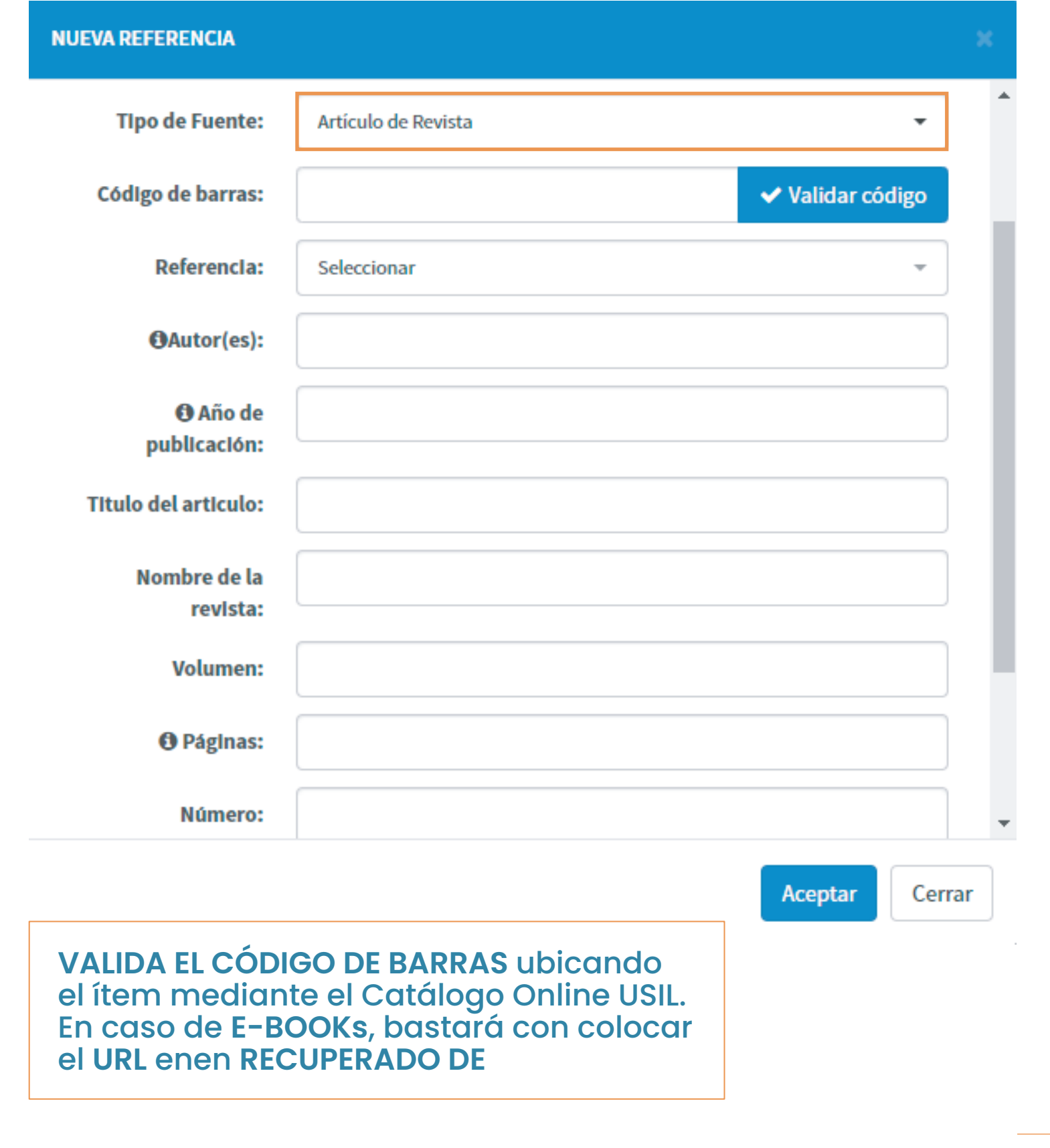

## **Selecciona CAPÍTULO DE LIBRO para referenciar una sección específica de un libro en formato impreso o digital (e-Book).**

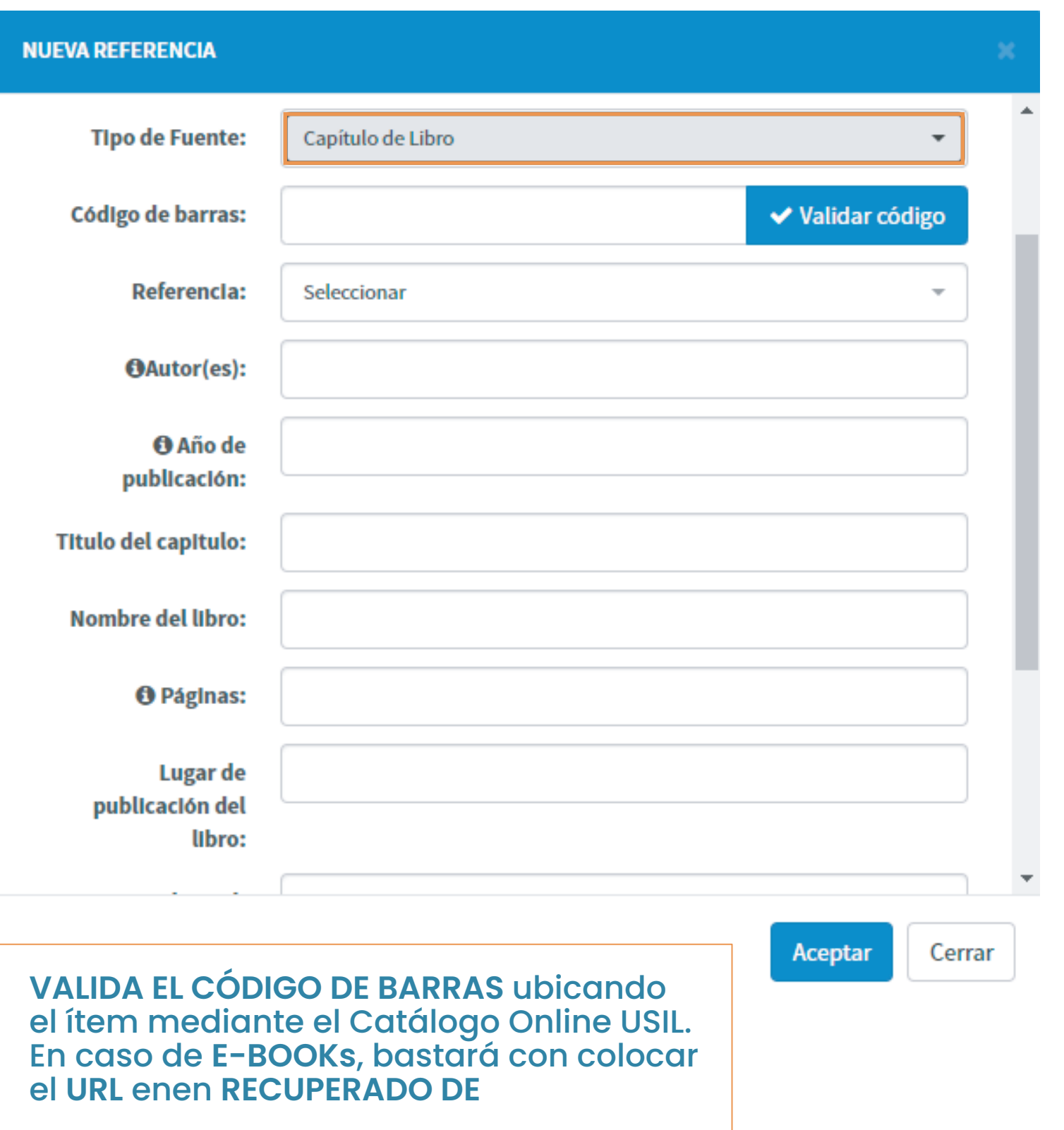

**Selecciona ARTÍCULO WEB para referenciar: artículos en línea, normas legales, videos de YouTube, noticias de blogs, entre otros.**

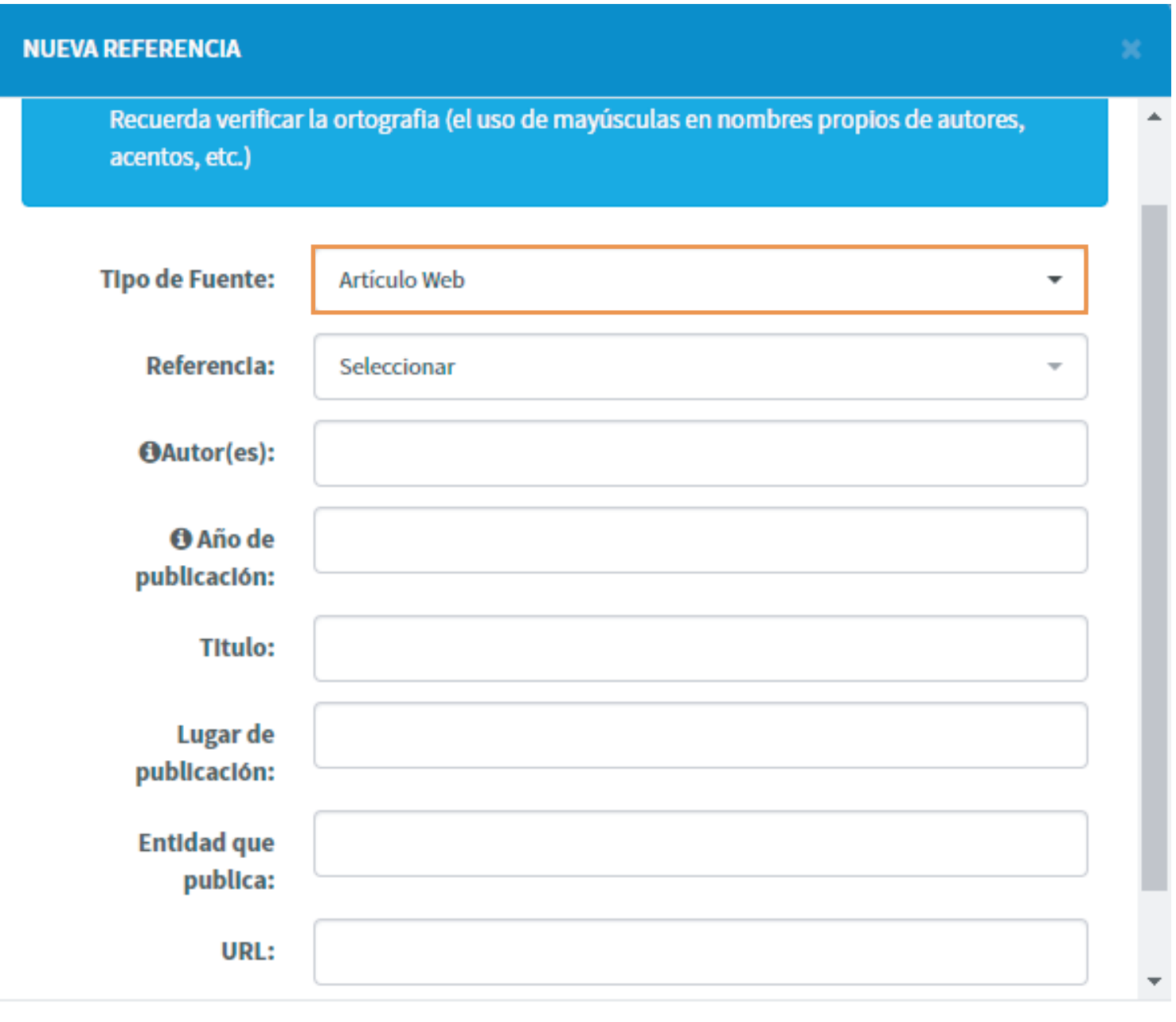

Aceptar

Cerrar

#### **Selecciona TESIS para referenciar tesis y trabajos académicos de los diferentes grados.**

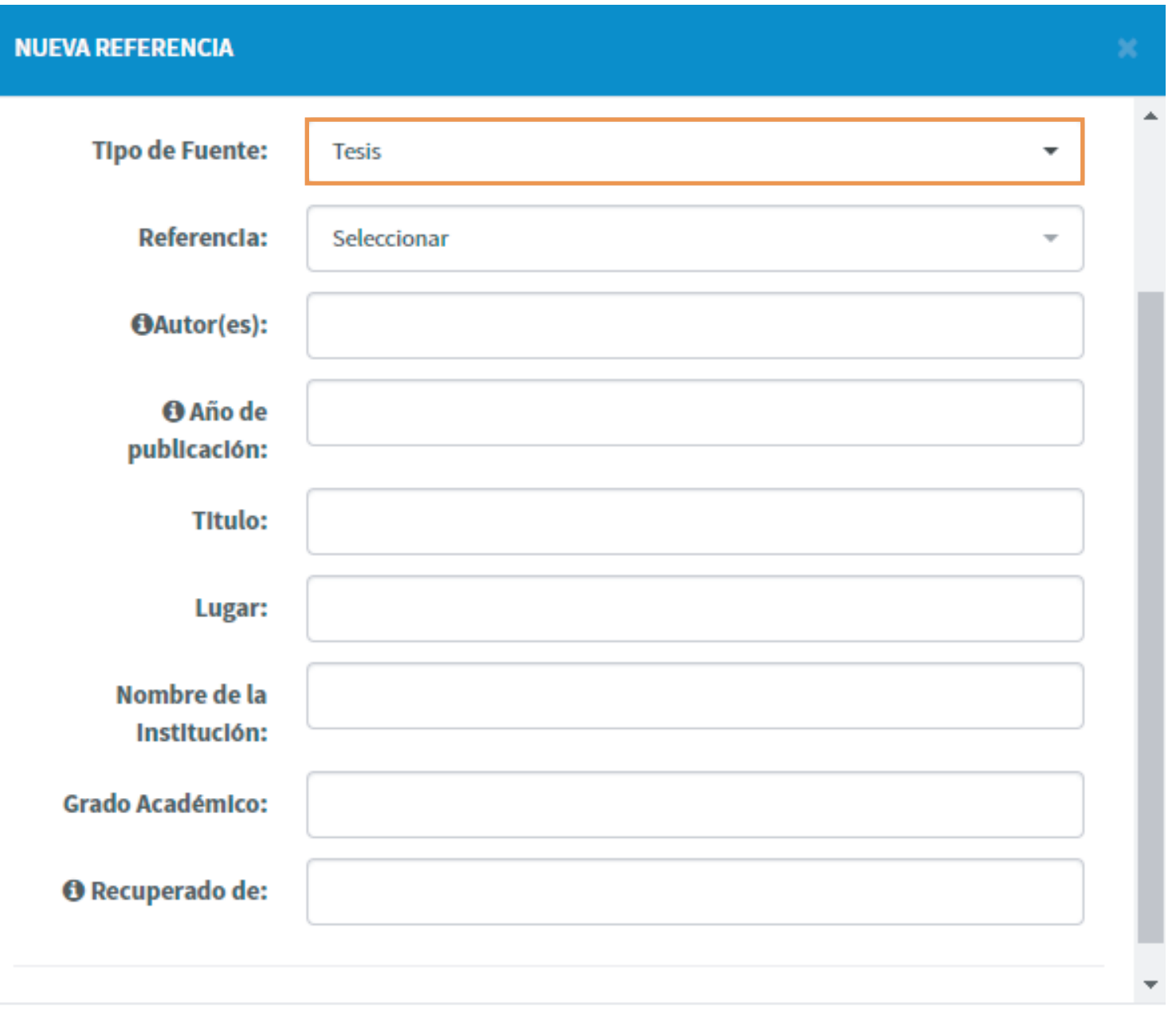

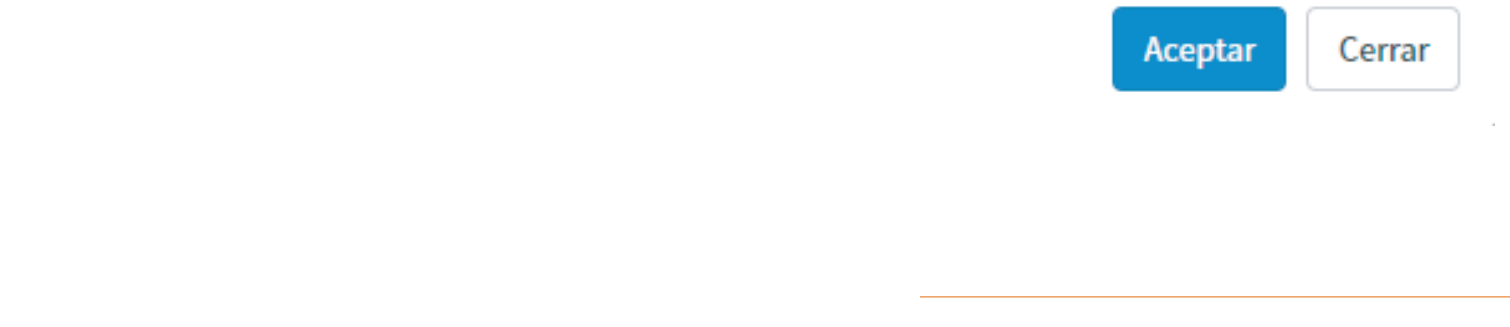

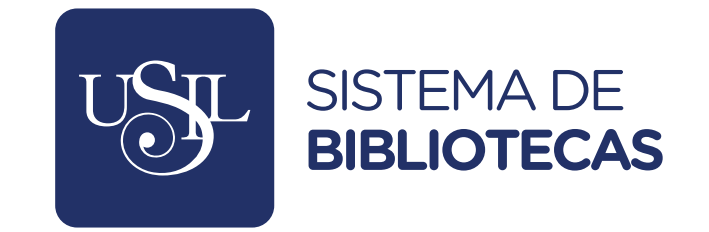

Consultas a biblioteca@usil.edu.pe

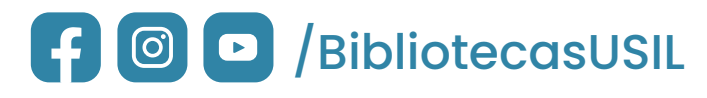

**ETTP** www.biblioteca.usil.edu.pe